## **Turnitin Draft Coach User Guide**

Note that **Turnitin Draft Coach works with your online Microsoft Office 365 documents only**. In other words, you have to use Word with your MyGSW account to access Draft Coach. The tool will not work with any personal Microsoft accounts

To edit a document using the Draft Coach tool, do it in your **MyGSW account**, in the **Email & Office 365** widget, and click the **Files** tab:

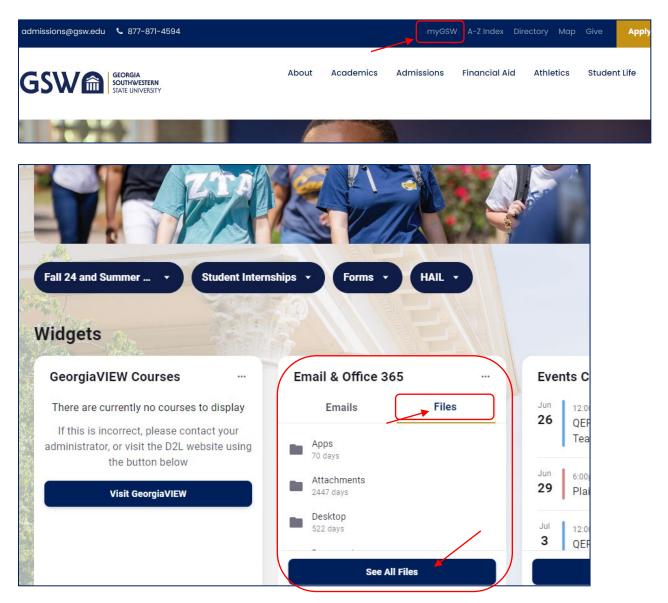

Create a document in the Word format, when it's finished download it on your device to upload it into your GeorgiaVIEW/GoVIEW assessment.

- In your Microsoft Office 365 account, start a new one or click an existing Word document
- At the top of the page, click the **Turnitin** link: it'll open the **Draft Coach** option:

|      | $\blacksquare$ How to download and delete Blackboard Collaborate Ultra reco $ \diamond                  $ |        |        |            |        |      |               | ୍ |
|------|----------------------------------------------------------------------------------------------------|--------|--------|------------|--------|------|---------------|---|
| File | Home                                                                                                    | Insert | Layout | References | Review | View | Help Turnitin |   |
| اچ   | Draft Coacl                                                                                               | h 🛛 🗲  |        |            |        |      |               |   |
|      |                                                                                                    |        |        |            |        |      |               |   |
|      |                                                                                                    |        |        |            |        |      |               |   |

• If you see the License Agreement in the right panel of the screen, scroll down and click "I agree to the Terms and Conditions" and then click the Continue to Draft Coach button:

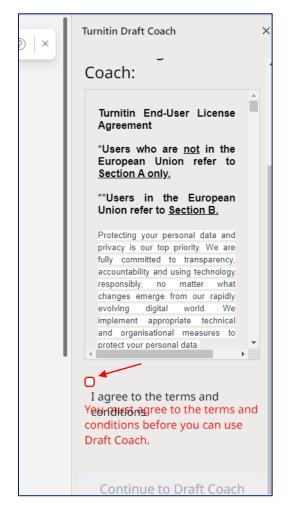

The tool gives you the panel with the option to check Similarity, Citations, and Grammar on the right side of the page:

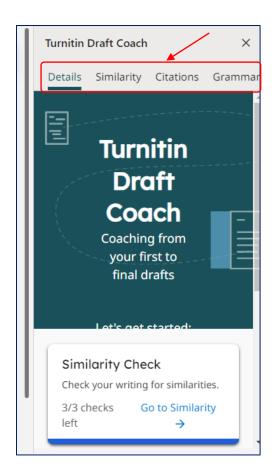

For more information about how to use the tool, use the following links:

- <u>https://www.turnitin.com/products/features/draft-coach/index</u>
- <u>https://www.turnitin.com/products/features/draft-coach/draft-coach-students</u>